### **Table of Contents**

### **Below is the complete table of contents for the manual:**

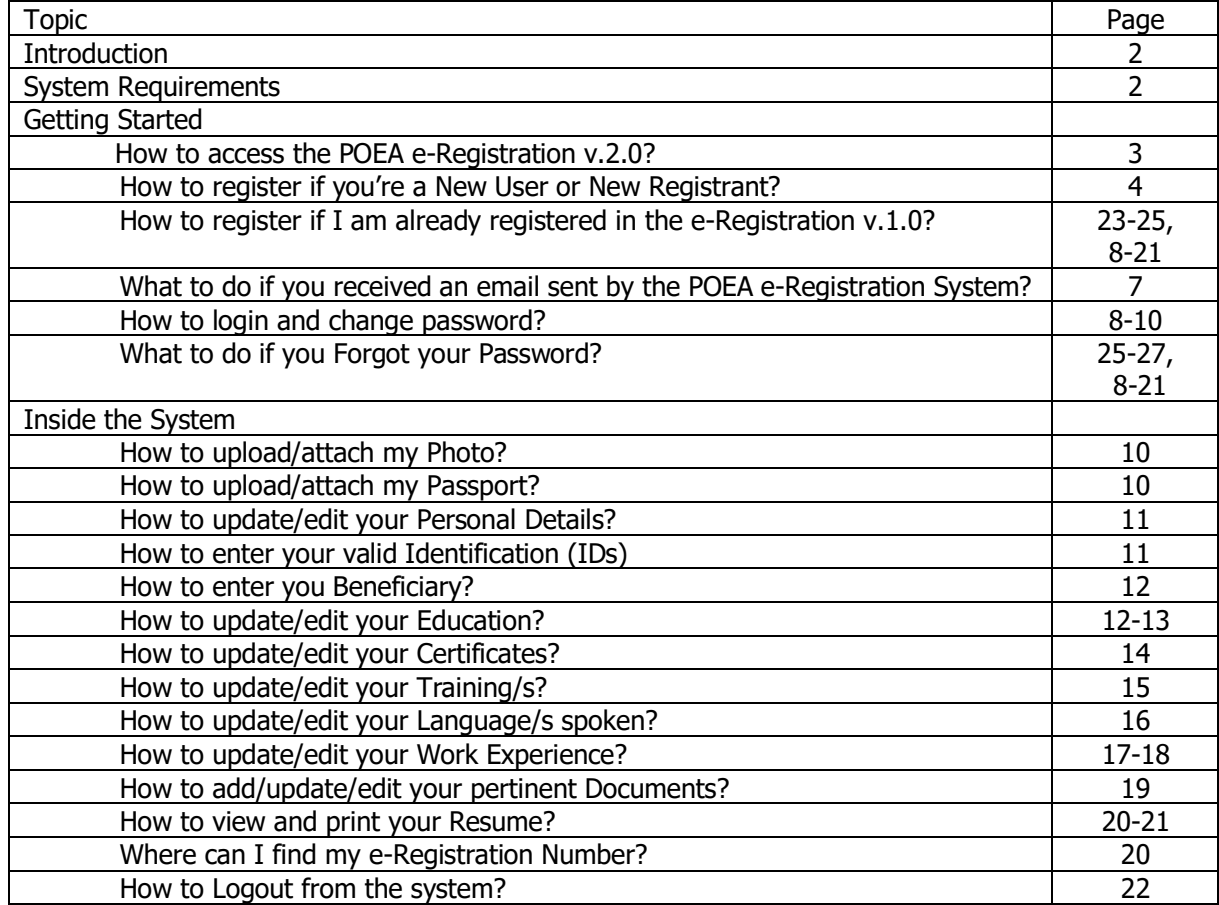

### **THE POEA E-REGISTRATION SYSTEM V.2.0**

The POEA E-Registration v.2.0 is an enhanced online registration system for Filipino Applicants aspiring of overseas employment.

This system has the following features:

- Can be accessed via the internet
- Online Registration for Filipino applicants aspiring for overseas employment
- Each User can have an e-Registration Profile that they can update
- Automatic issuance of e-Registration Number
- Printing of e-Registration ID
- Printing of Worker's Resume
- Notification of Worker's employment status, job vacancies and advisories

### **Before using this system, make sure that the following System Requirements are met.**

### **System Requirements**

- Windows7 or higher
- Dual Core or higher
- Memory at least 2 Gigabytes
- Internet connection at least 1 Mbps
- One of the following internet browsers: Google Chrome v. 40 and above, Firefox 46

### **GETTING STARTED**

- **I. How to access the POEA e-Registration System v.2.0**
	- 1. Open Google Chrome or Firefox
	- 2. Type in the address field **http://onlineservices.poea.gov.ph**
	- 3. It will be redirected to the POEA e-Registration System v.2.0 landing page
	- 4. Read first the Advisory posted, this may give you a thorough understanding in using the system, click the CLICK HERE link
	- 5. Next, Click CLOSE located at the top corner of the advisory message box

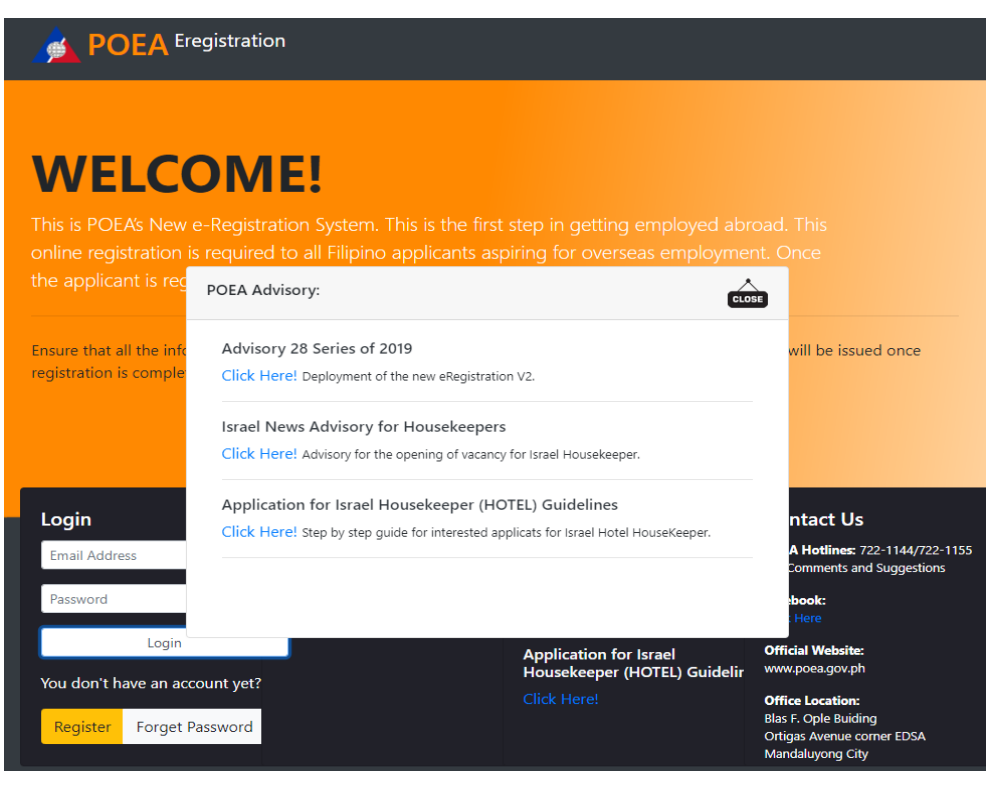

- 6. The User will be re-directed to the Login Page of the POEA e-Registration v.2.0
- 7. **For New Users or New Registrants of the POEA e-Regisration v.2.0**
	- 7.1 Click the REGISTER button

Figure 2

л

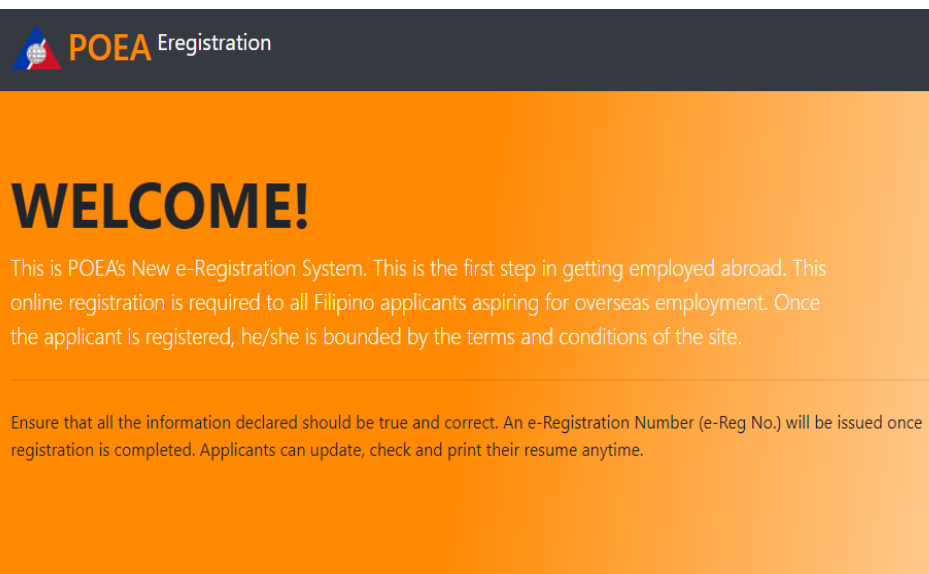

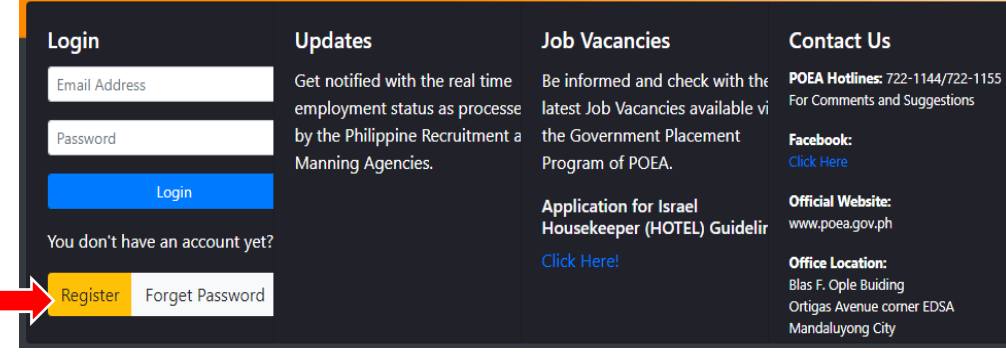

- 7.2 Read and understand the Terms of Use and Privacy Statement clause
- 7.3 If you agree on what is written, then click the button  $I$ ACCEPT THE TERMS OF USE

#### Figure 3

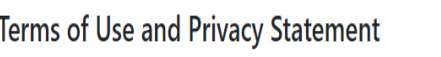

### Welcome to the POEA's e-Registration.

ACCEPTANCE OF TERMS

Because the POEA would like to serve you better, we are bringing one of our services on the net - the e-Registration Component of the POEA e-Services Portal. The e-Registration website provides its service to you, subject to the following Terms and Conditions, which may be updated by the POEA from time to time without notice to you. You can review the most current version of the Terms and Conditions at any time at this site. Please read this page carefully. By using this site, you are indicating your acceptance to be bounded by the terms of these Terms and Conditions.

DESCRIPTION OF SERVICE The POEA e-Services Portal is the POEA's online service facility which offers convenient, responsive, speedy and easy access to online services to the Overseas Filipino Workers (OFWs), foreign employers, recruitment agencies and other government agencies/entities who are involved in overseas employment programs. The portal is available twenty four hours a day, seven days a week (24 x 7) for accessing overseas employment information, applying for agency license, filling requests for registration of principals, applying for issuance of overseas employment certificate (OEC), registering for overseas employment, paying for processing fees and verifying the status of transactions. The portal interfaces with other government agencies' information systems - by means of the most reliable and secure information exchange

I Accept the Terms of Use

#### Figure 4

- 7.4 Fill-out the Form completely with your information, see to it that you have read the REMINDERS OR PAALALA to avoid mistakes that may lead to disqualification.
- 7.5 Click the button REGISTER to complete the process

#### **POEA Online New Account Registration** Paalala \*Please enter the details that appear in your passport First Name: 1. Use only an active email address for account registration, this will enable you to receive the email **First Name** confirmation for the account activation in the e-**Registration System v.2** Middle Name: 2. If no email confirmation received, do not attempt Middle Name to create or register another account by altering or changing the personal information, for ex. First Last Name: Name, Middle Name, Last Name, Birthday and Passport Number. Last Name 3. Ensure that the information provided here are true Suffix Name: and correct to the best of your knowledge.. eg: Jr, Sr, III, IV 4. Any FALSE INFORMATION MISINTERPRETATION provided may result to cancellation of your previlege Gender: to use the e-Registration System v.2 and disqualification of your application. Male v 5. If you have encountered any problems, you may Email Address (Username): call/ask help from your Crewing or Manning Agency because they are in direct contact with POEA or **Valid Email Address** contact POEA directly with these contact details: Manpower Registry Division: Tel. Nos.7221172/722- $1173$ **Birth Date:** POEA Hotlines: 722-11-44 / 722-11-55 Email: info@poea.gov.ph mm/dd/yyyy Passport No: **Valid Passport** Passport Expiry Date: mm/dd/yyyy Register

### Figure 5

- 7.6 Login to your email account, look for an email sent by the ERegistration for Account Activation in the Inbox. If none, check also the Spam Folder, Junk Email or Archive.
- 7.7 Copy the Initial/Temporary Password given.

Account is successfully created please check your email to activate your account.

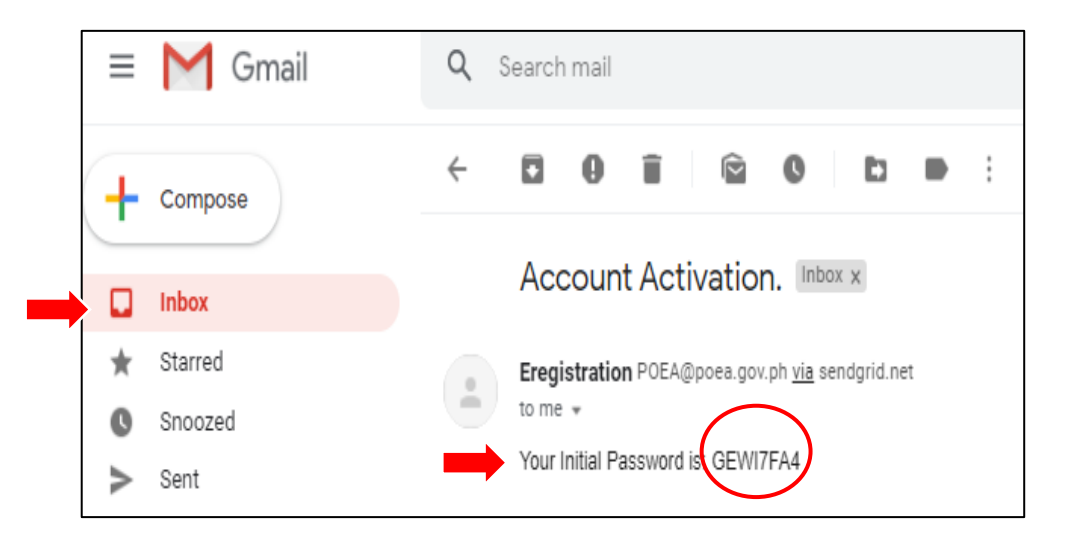

- 7.8 Go to e-Registration Login Page,
- 7.9 Next, type your email address and the copied password from the email then click LOGIN

Figure 7

**POEA** Eregistration 6

# **WELCOME!**

online registration is required to all Filipino applicants aspiring for overseas employment. Once

Ensure that all the information declared should be true and correct. An e-Registration Number (e-Reg No.) will be issued once registration is completed. Applicants can update, check and print their resume anytime.

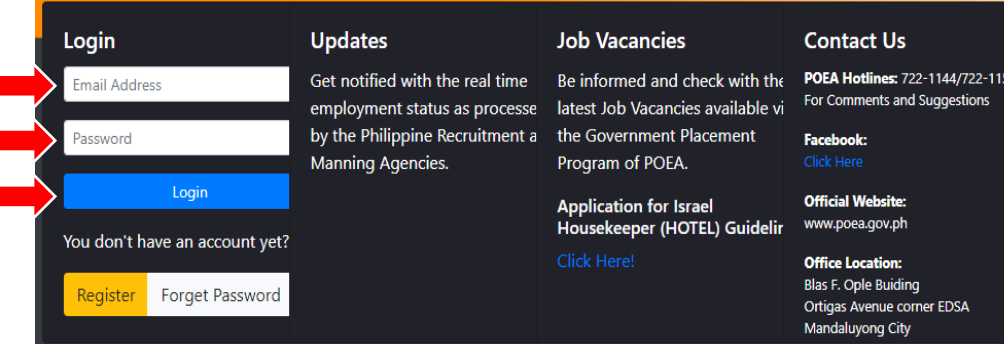

- 7.10 You will be prompted to change your Password
- 7.11 Type your chosen Password twice
- 7.12 Click the CHANGE PASSWORD

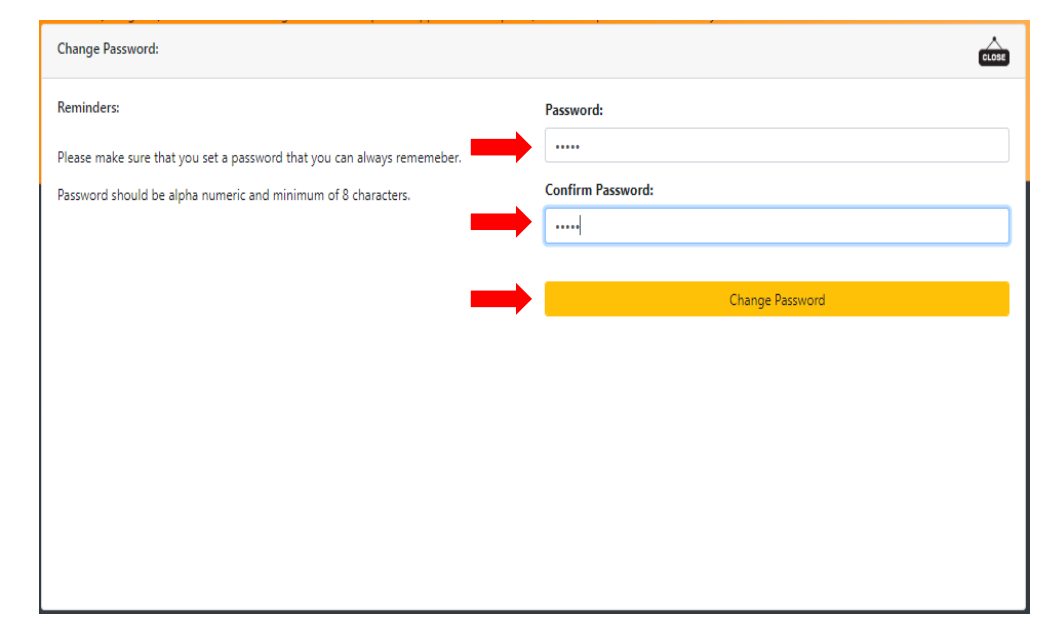

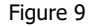

- 7.13 Go back to the Login page, type your email address and new password
- 7.14 Click the LOGIN button

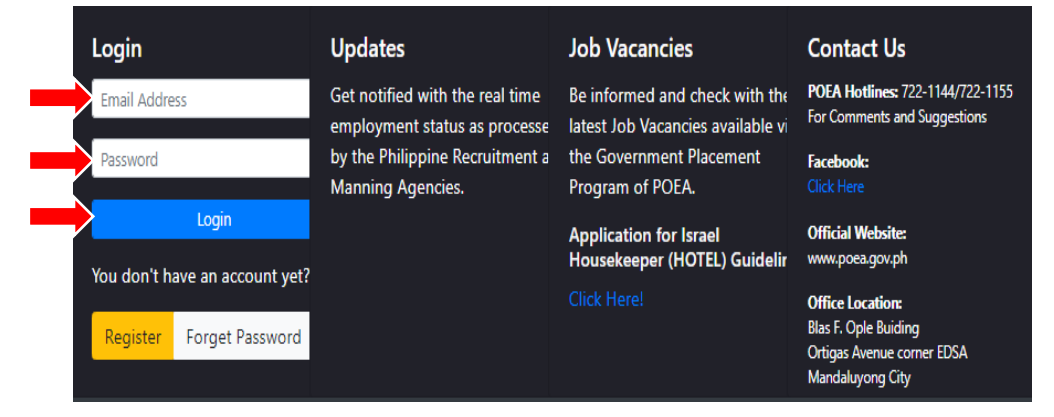

- 7.15 You are now logged-in to your New e-Registration Account Profile/Dashboard
	- 7.15.1 You are required to attach/upload your PHOTO, click ATTACH PROFILE PICTURE
	- 7.15.2 Next requirement, attach/upload your scanned PASSPORT, click ATTACH PASSPORT

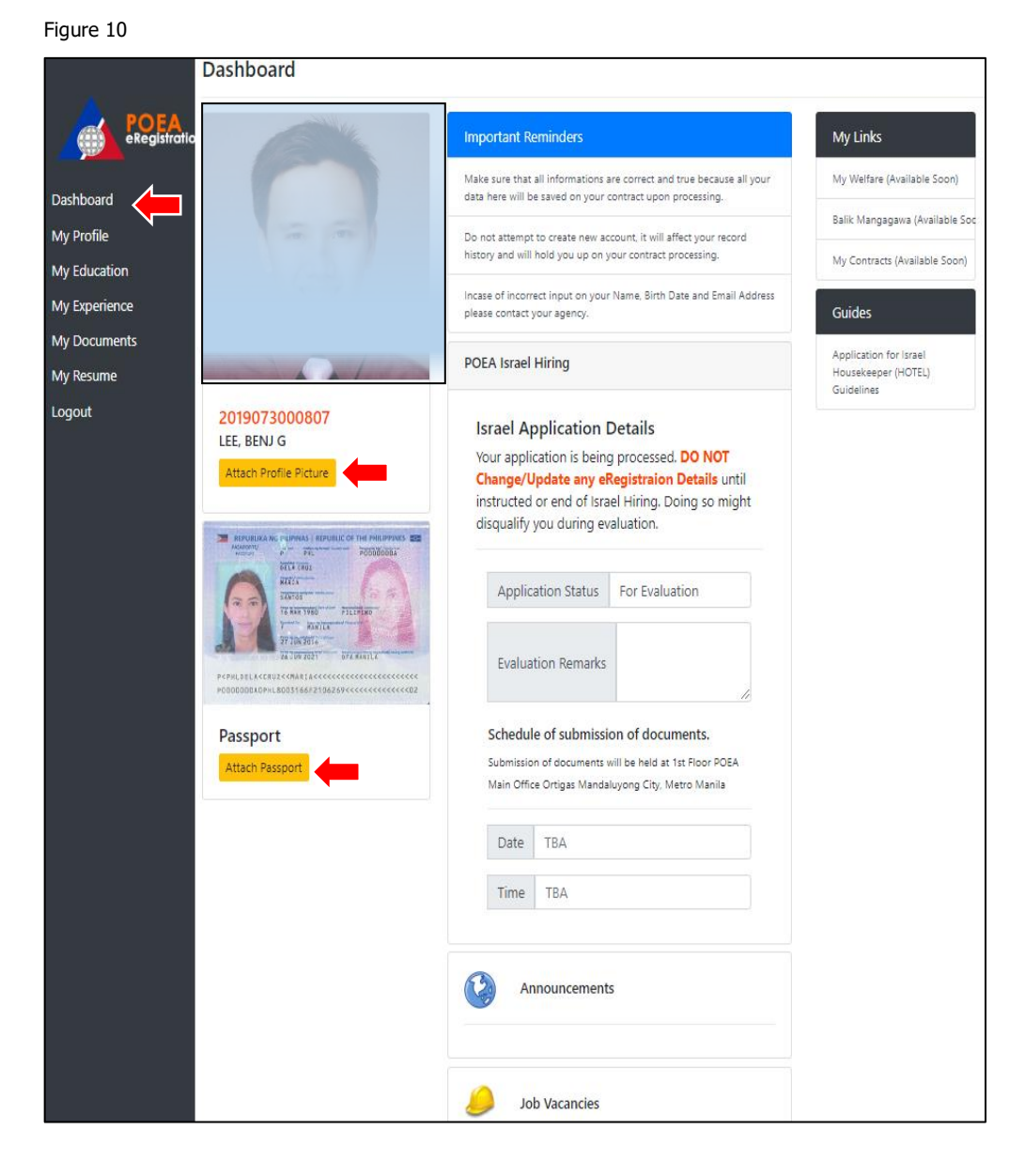

Figure 11

Dashb

My Pro<br>My Edi<br>My Exp

 $My Do$ My Re Logou

- 7.16 You can update/edit your Basic Personal details, Identifications and Beneficiaries in the **MY PROFILE** window.
	- 7.16.1 Complete your Personal Details, once done, do not forget to click the UPDATE PROFILE button.
	- 7.16.2 Next, enter your valid Identifications or valid IDs such as: Passport No., OWWA No., TESDA No., Seaman's Book (SIRB) No., UMID, Philhealth, SSS No., Pagibig and the like.
	- 7.16.3 Click REMOVE button if you want to delete/erase what you've previously typed.

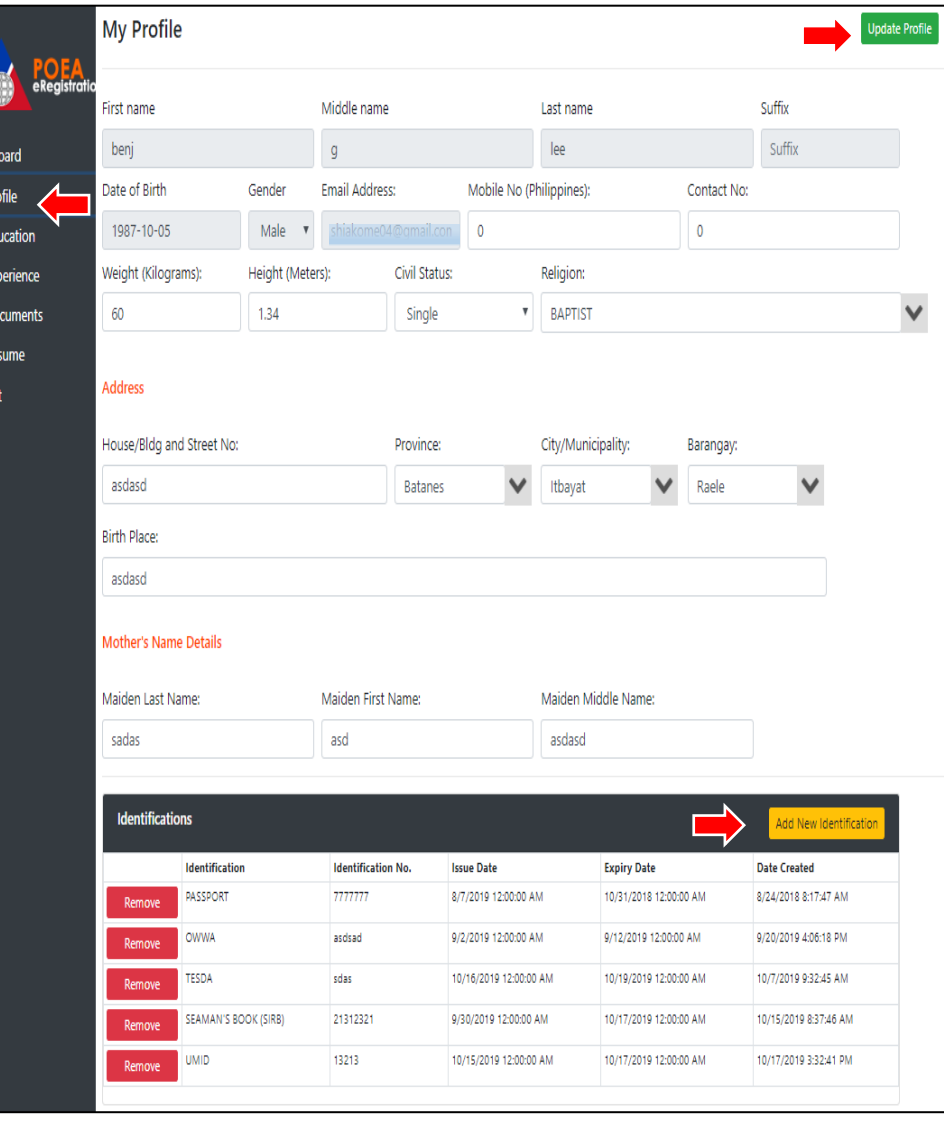

### Figure 12

- 7.16.4 Next, on the MY FAMILY section, you can add BENEFICIARY, click the ADD BENEFICIARY button.
- 7.16.5 Click REMOVE button if you want to delete/erase what you've previously typed.

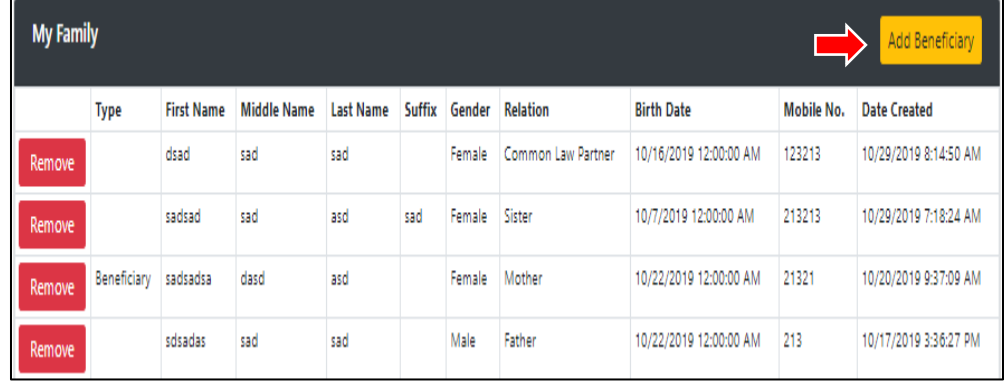

- **My Education POEA Educational Attainment Add Education** Dashboard My Profile **Certificates Add Certificate** My Education My Experience **Trainings** Add Training My Documents My Resume Add Language Language Logout
- 7.1 You can update/edit your Educational Attainment, Certificates, Trainings and Language in the **MY EDUCATION** window.

- 7.1.1 Click **Add Education** to enter your Educational Attainment.
- 7.1.2 Fill-out the form with the required data, then click SAVE so that the system can capture all the information entered.

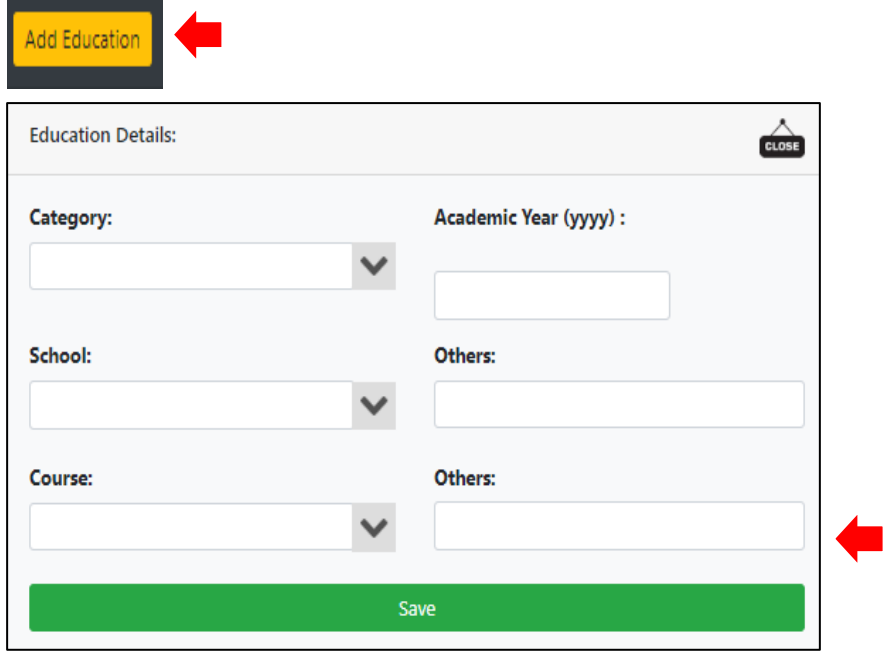

- 7.1.3 Click **Add Certificate** to enter your Certificates received.
- 7.1.4 Fill-out the form with the required data, then click SAVE so that the system can capture all the information entered.

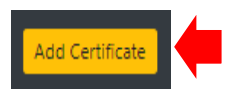

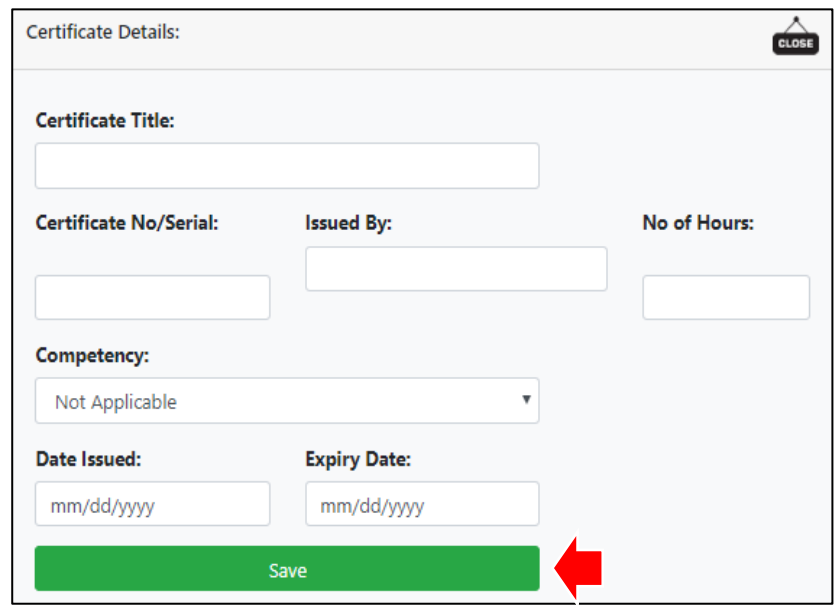

- 7.1.5 Click **Add Training** to enter your Training/s attended.
- 7.1.6 Fill-out the form with the required data, then click SAVE so that the system can capture all the information entered.

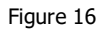

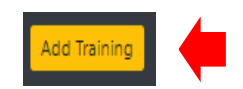

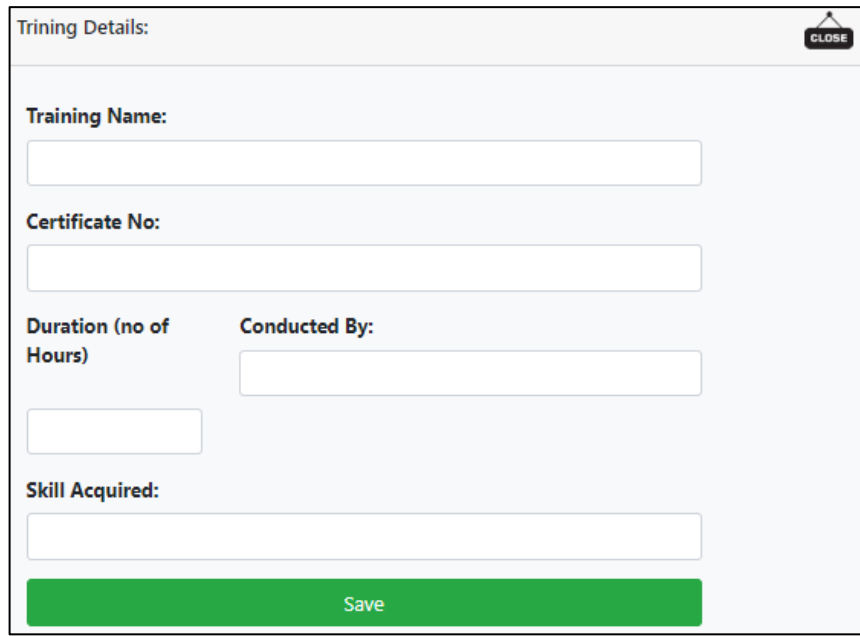

- 7.1.7 Click **Add Language** to enter your Language/s spoken.
- 7.1.8 Fill-out the form with the required data, then click SAVE so that the system can capture all the information entered.

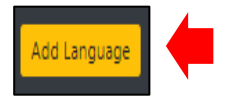

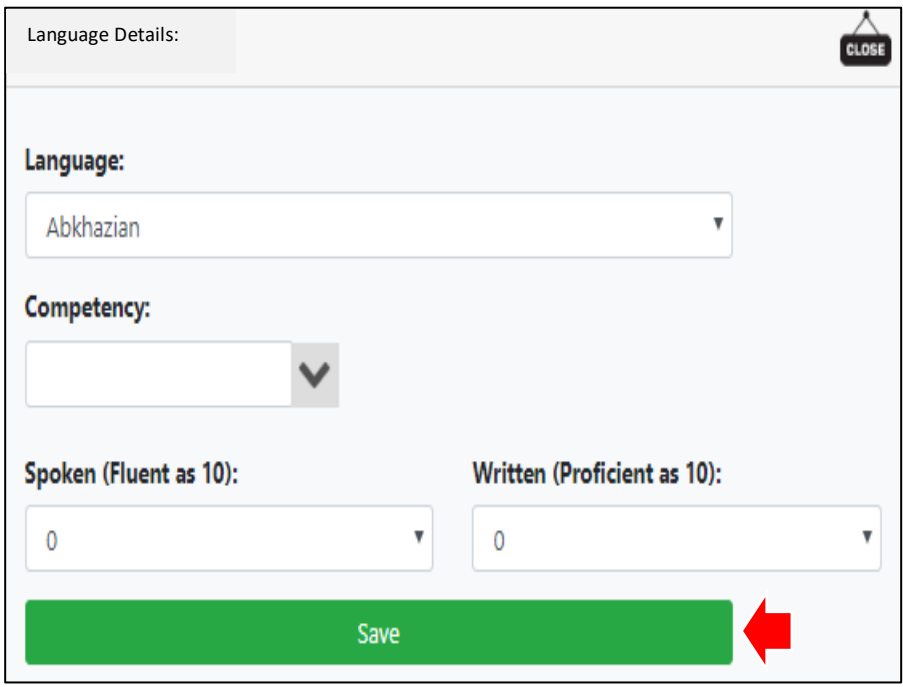

7.18 You can update/edit your Work Experience in the **MY EXPERIENCE** window.

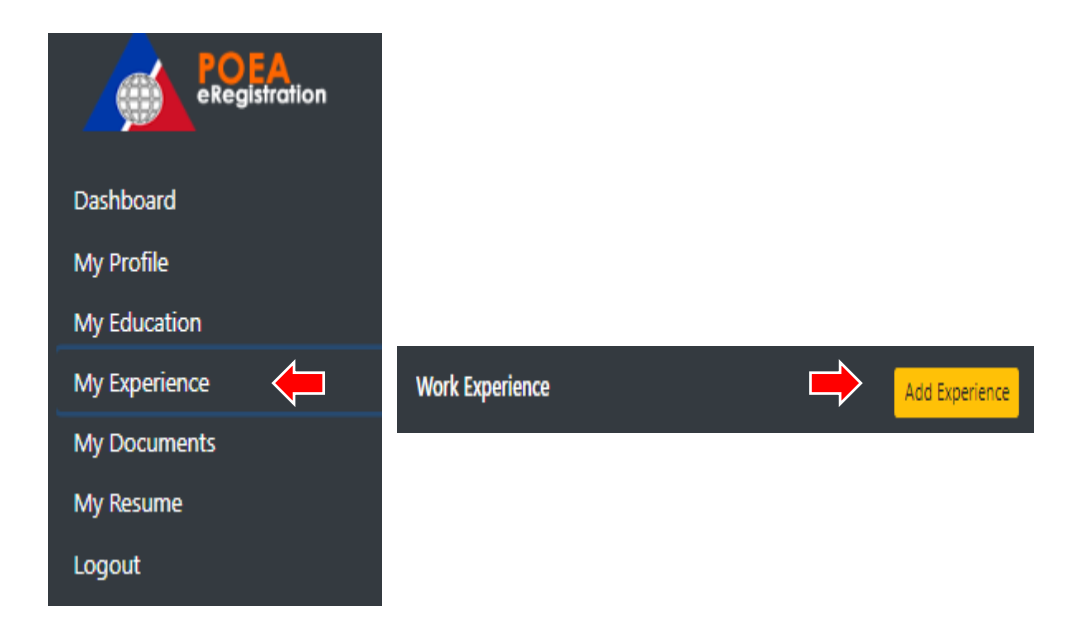

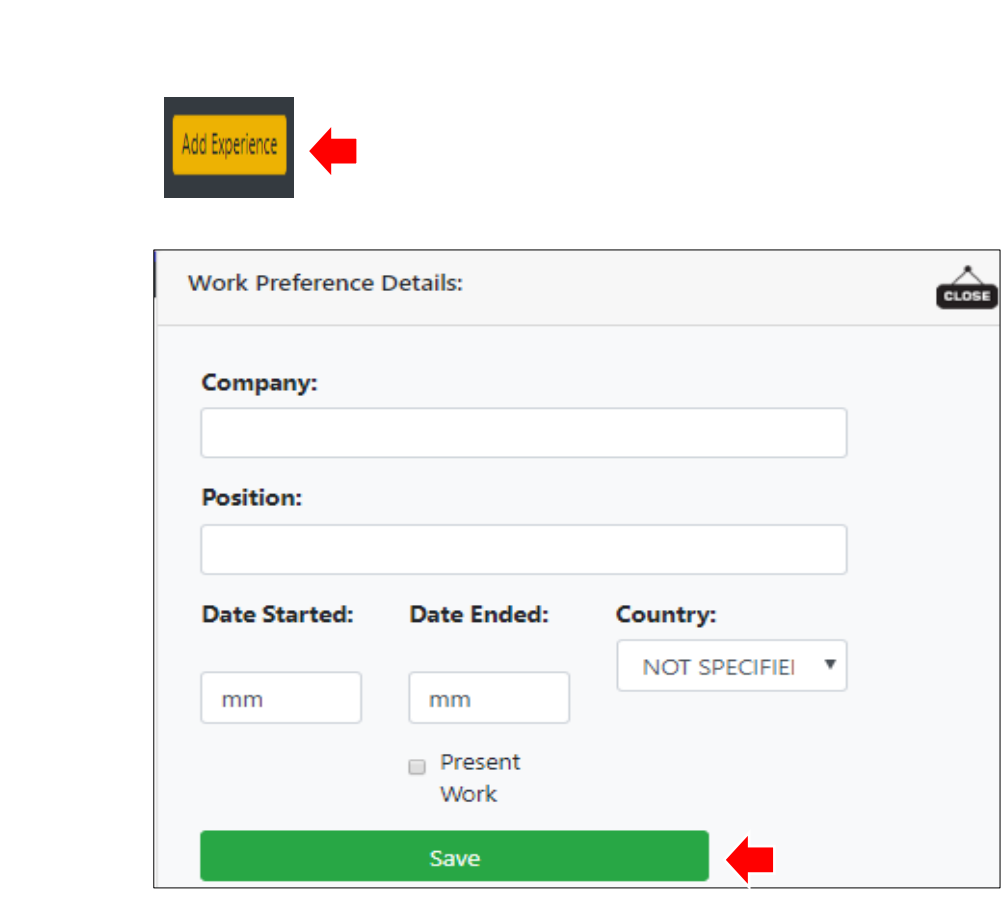

- 7.18.1 Click **Add Experience** to enter your Work Experience and details.
- 7.18.2 Fill-out the form with the required data, then click SAVE so that the system can capture all the information entered.

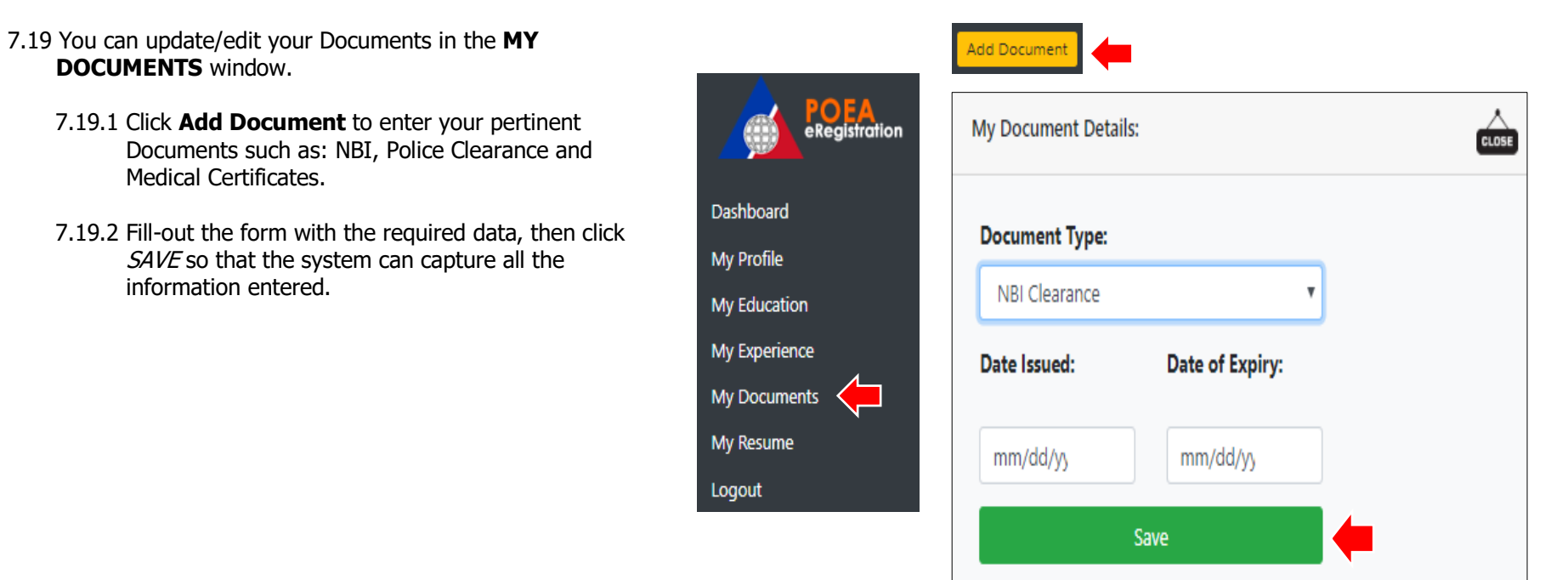

7.20 Click **My Resume** to view and print your Resume. Please review the contents of your resume.

7.20.1 Click **Print Resume** button to print.

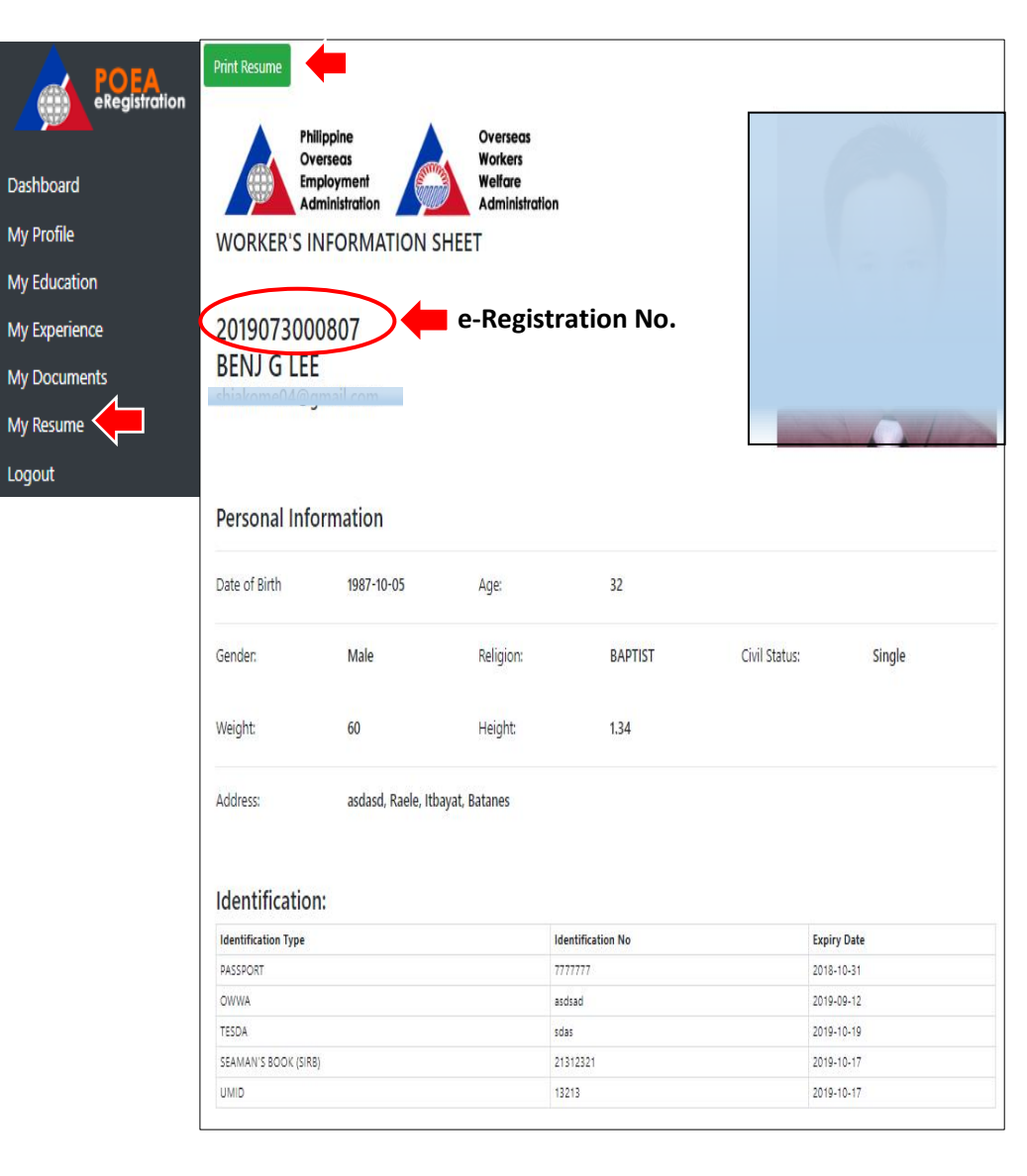

- 7.20.1 The User will be directed to the Print Page, select the correct printer, then click the **Print** button below the page to print.
- 7.20.2 Check pages of the printout if complete.

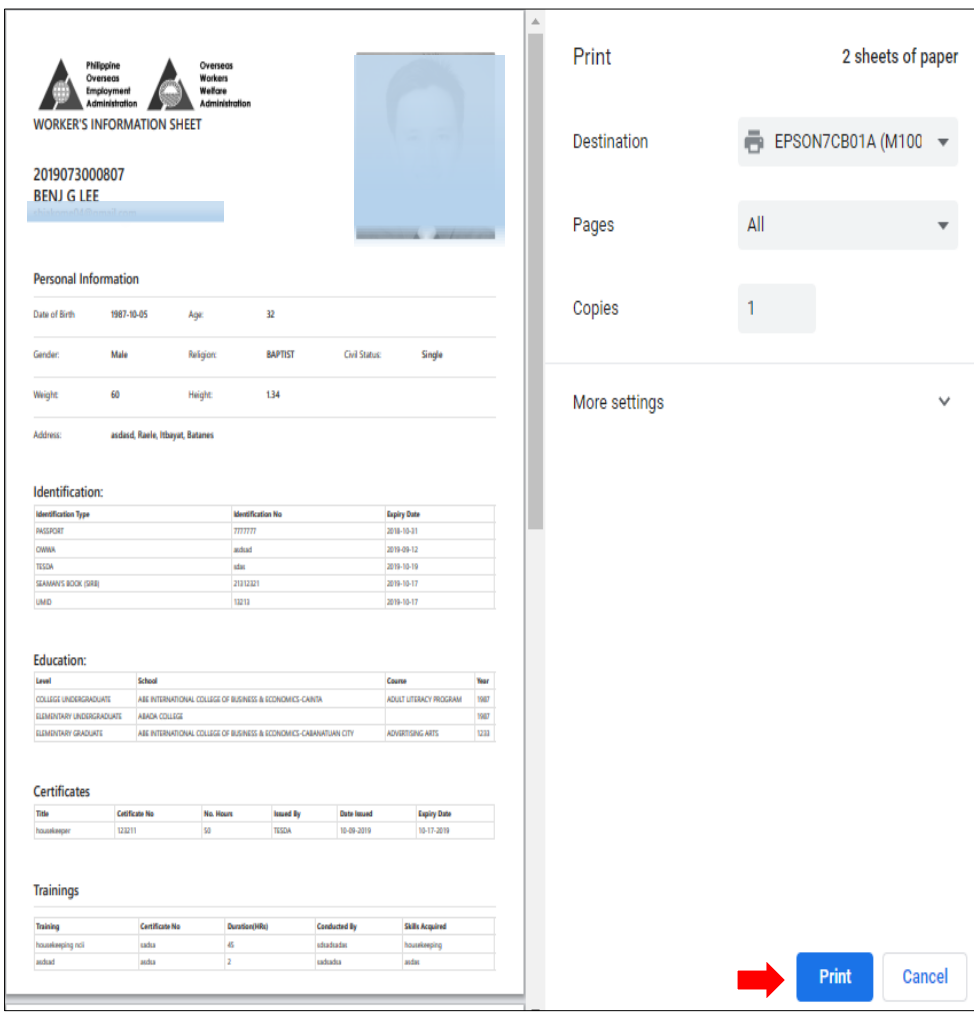

### 7.21 How to Logout from the System?

7.21.1 Click the LOGOUT link in the navigation bar to logout.

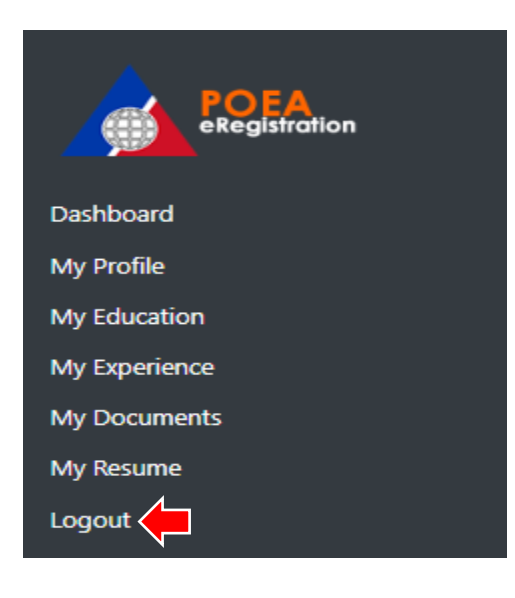

### Figure 24

### **8. For Users already registered on the e-Registration v. 1**

- 8.1 Open internet browser, type the link [http://onlineservices.poea.gov.ph](http://onlineservices.poea.gov.ph/OnlineServices/POEAOnline.aspx) in the address bar
- 8.2 Type your Username and Password then click LOGIN

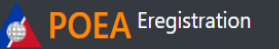

# **WELCOME!** online registration is required to all Filipino applicants aspiring for overseas employment. Once the applicant is registered, he/she is bounded by the terms and conditions of the site.

Ensure that all the information declared should be true and correct. An e-Registration Number (e-Reg No.) will be issued once registration is completed. Applicants can update, check and print their resume anytime.

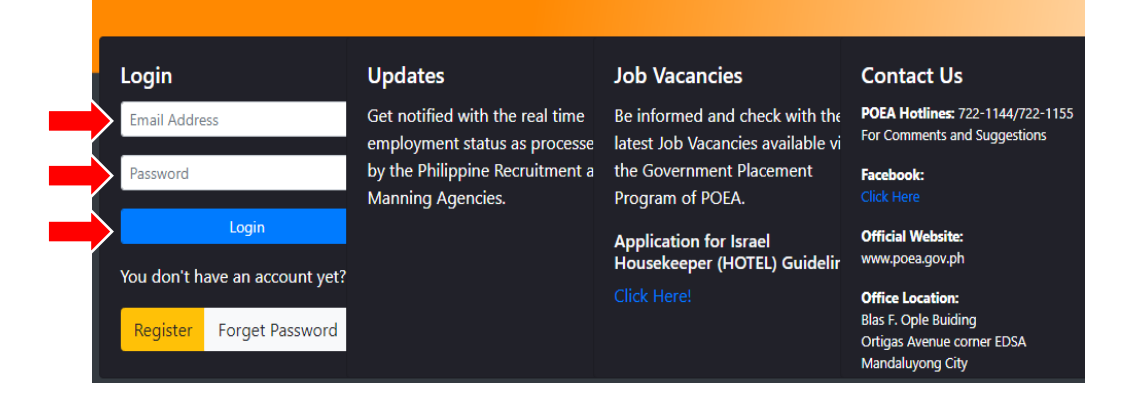

- 8.1 Fill-out the form by typing your email address, First Name, Last Name and Birthday you have in the e-Registration v.1
- 8.2 Click **Activate** button

#### Figure 25

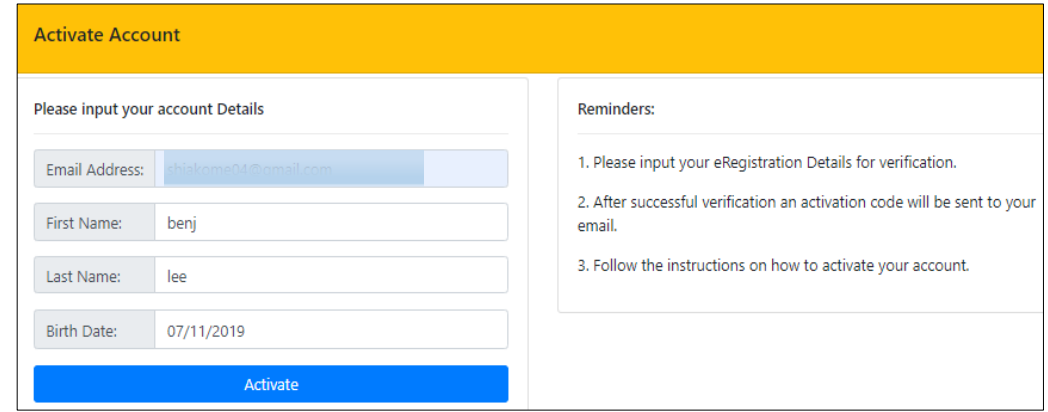

- 8.3 Login to your email account, look for an email sent by the ERegistration for Account Activation in the Inbox. If none, check also the Spam Folder, Junk Email or Archive.
- 8.4 Copy the Initial/Temporary Password given.

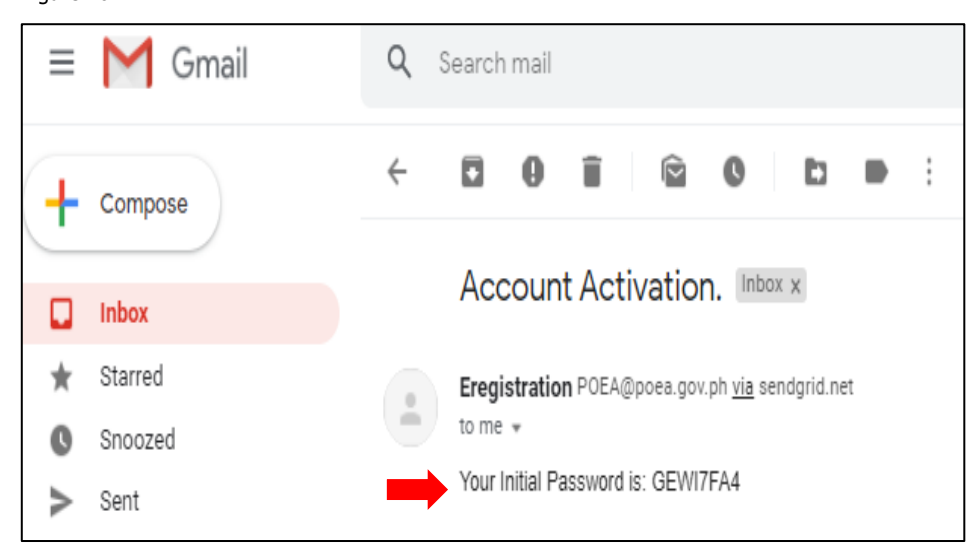

### Figure 27

- 8.5 Go to e-Registration v.2 Login Page, next type your email address and the copied password and click LOGIN button
- 8.6 You will be prompted to change your Password
- 8.7 Follow the instruction Number 7.9 on page 9 then continue up to 7.20.2 on page 18.

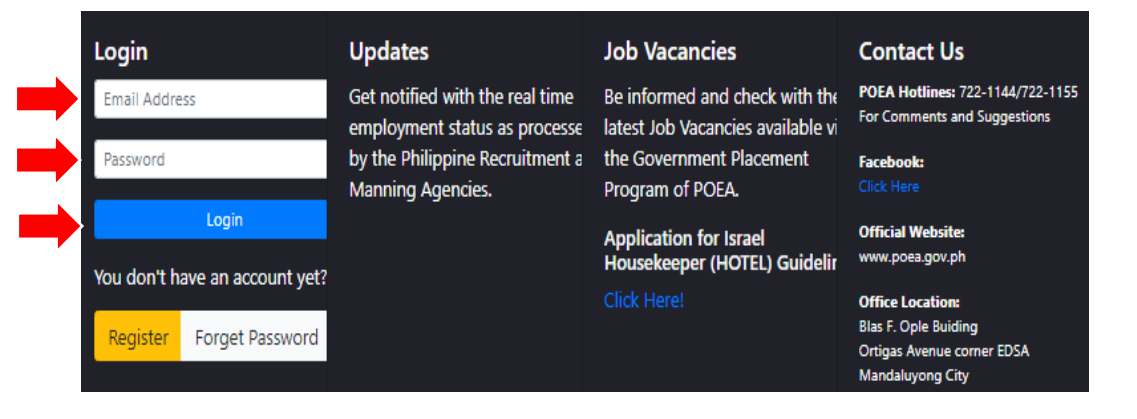

#### Figure 28

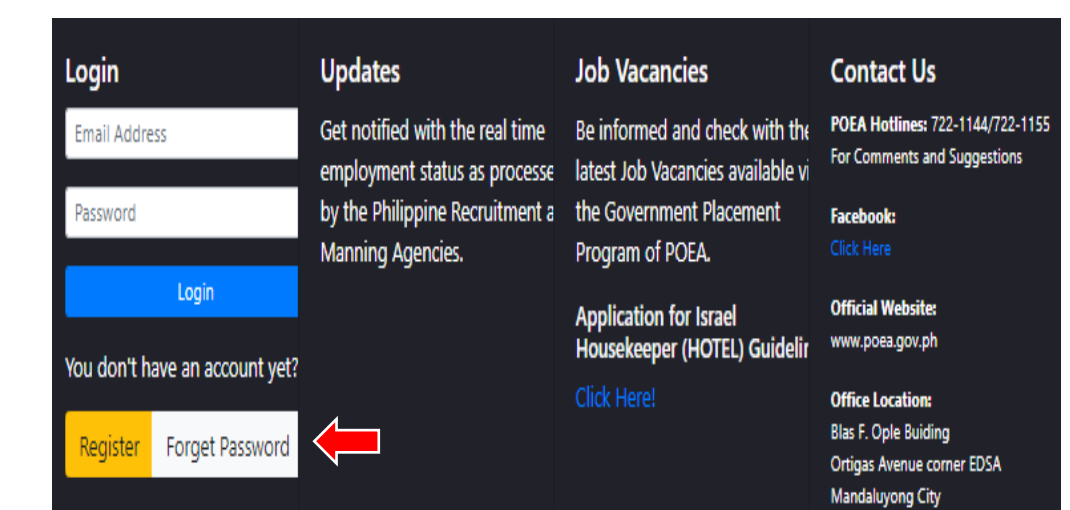

### 9. What to do if you forget your password?

9.1 Click the FORGET PASSWORD link found in the Login Page.

### Figure 29

- 9.2 You will be redirected to the Forget Password Form.
- 9.3 Fill-out the form with your correct information such as: email address and birthday.
- 9.4 Click FORGET PASSWORD button to complete the process.

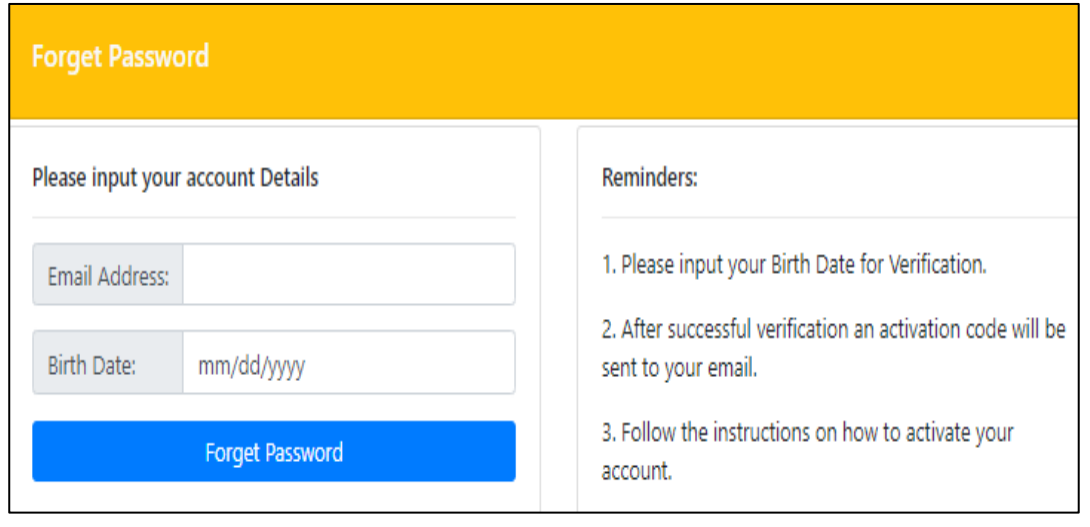

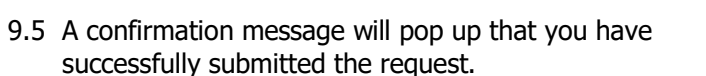

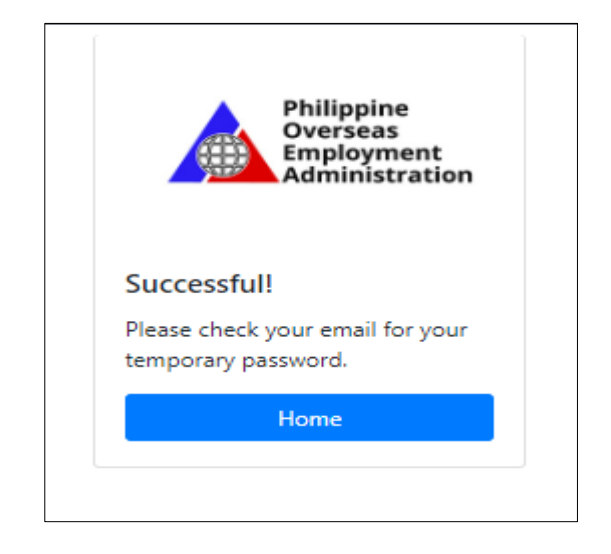

- 9.6 Login to your email account, look for an email sent by the POEA Helpdesk Accounts in the Inbox. If none, check also the Spam Folder, Junk Email or Archive.
- 9.7 Copy the Initial/Temporary Password given.
- 9.8 Go back to Login Page. Follow instruction in Page 8 then continue up to Page 18, if you need to update your account.

### Figure 31

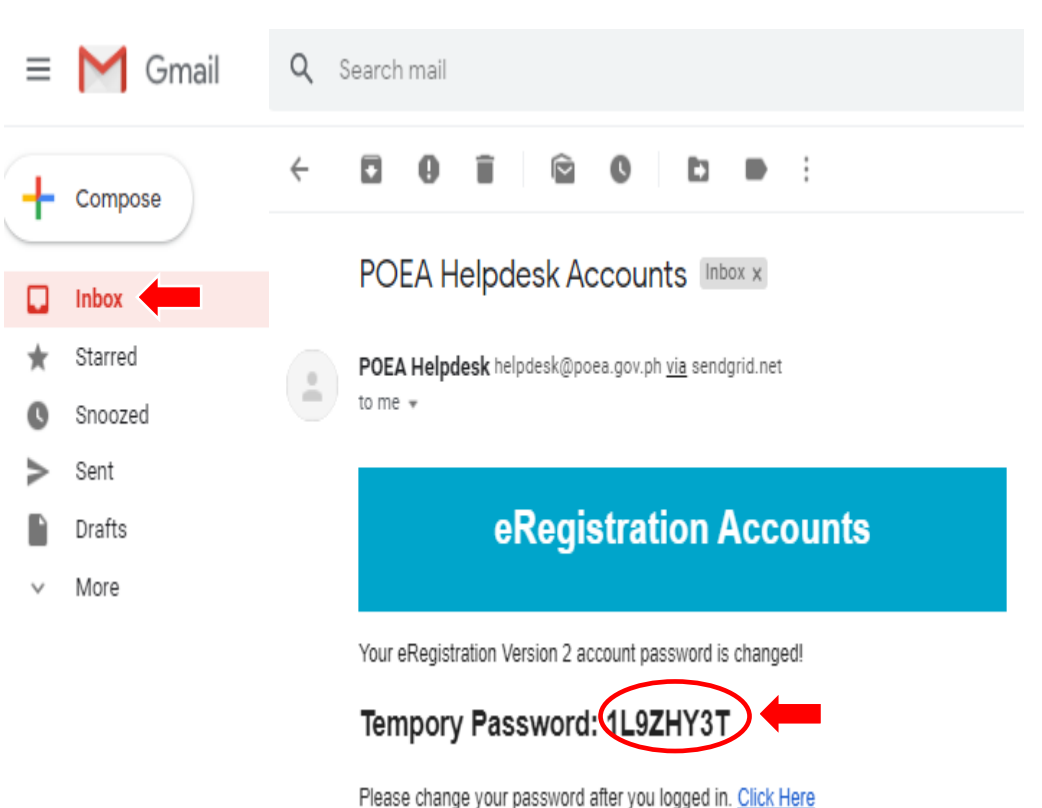

Page **27** of **27**